# **PowerSchool/New Students**

All new students to Tri County will need to create a parent account, please see the step by step instructions on a computer listed below.

If you have any problems or questions please call the school @ 683-2015.

Also, check out the PowerSchool App for your phone, download from your app store.

School Code: MBNL

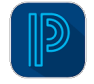

## **First Time In PowerSchool on a Computer**

- 1. Go to the Tri County School website, [www.tricountyschools.org](http://www.tricountyschools.org/)
- 2. Click on PowerSchool Tab PowerSchool
- 3. Select the PowerSchool Parent/Student option
- 4. Click on the "Create an Account" beside the "Sign In" then select the blue button on the bottom of the screen that says "Create Account"

The next screen will look like this:

## **Create Parent Account**

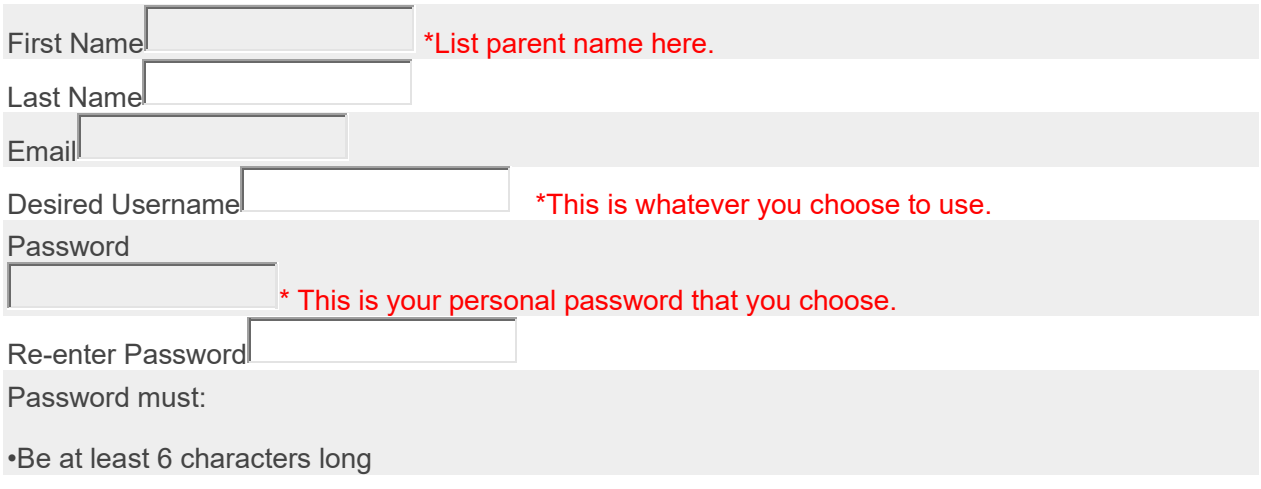

## **Link Students to Account**

Enter the Access ID, Access Password, and Relationship for each student you wish to add to your Parent Account

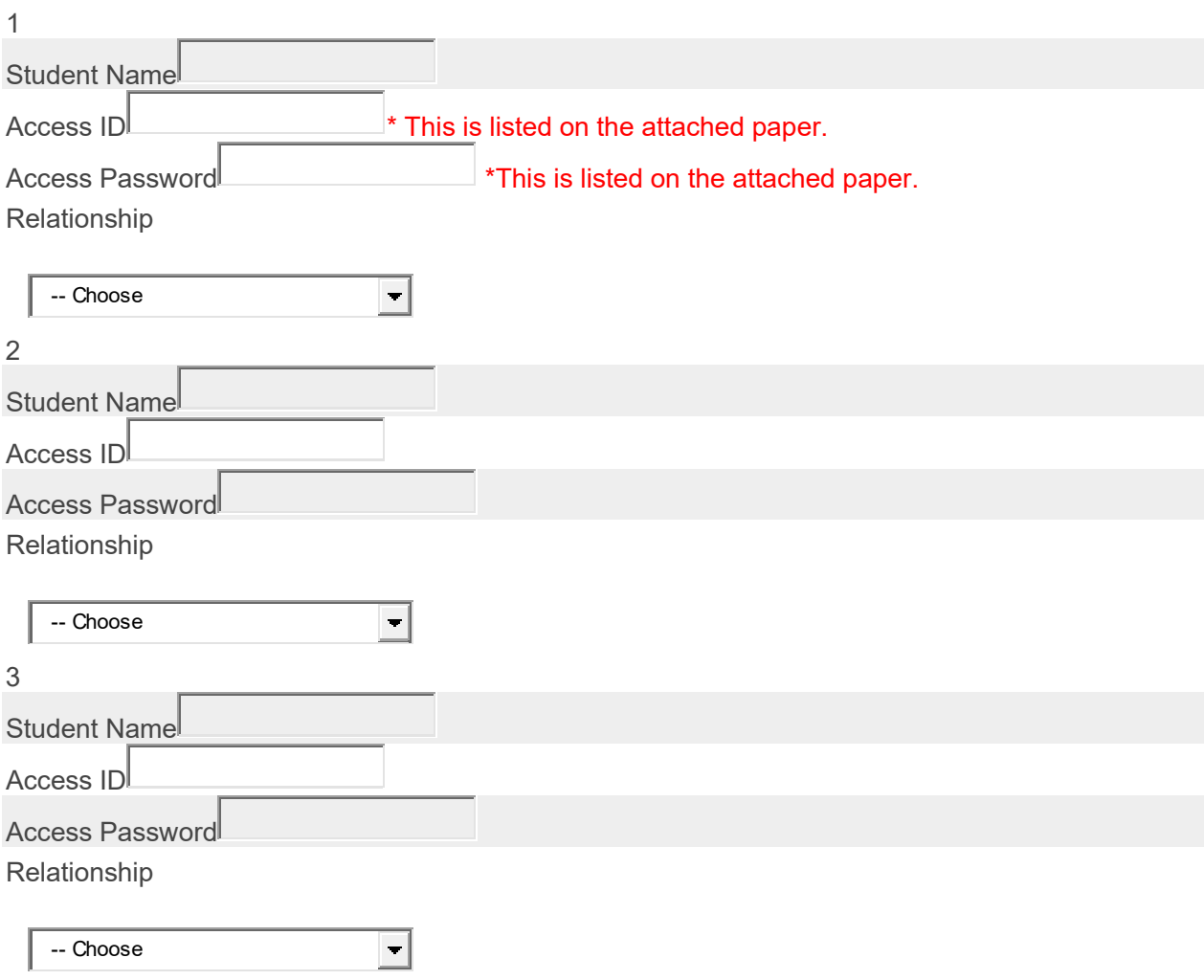

- 5. Please make sure you put in each child with their ID and Password.
- 6. You will get a message if you successfully created an account, if you did not it will tell you it was not successful. If it failed, try putting in your student's ID & password again to make sure you entered it correctly.
- 7. Once you have successfully created an account you will need to log in to begin.

#### **Already have an Account**

- 1. Go to the Tri County School website, [www.tricountyschools.org](http://www.tricountyschools.org/)
- 2. Click on PowerSchool, it is on the dark blue list on the right side.
- 3. Select the PowerSchool Parent/Student option
- 4. Sign into PowerSchool using your existing ID and Password.
- 5. Click on Account Preferences on the left side toward the bottom.

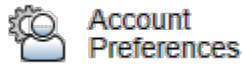

6. Click Students Tab

**Account Preferences - Students** 

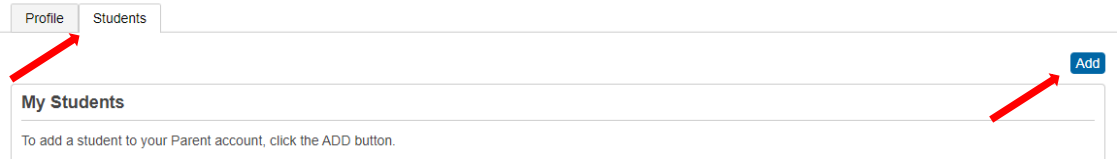

#### 7. Click Add

8. Enter the information in the fields.

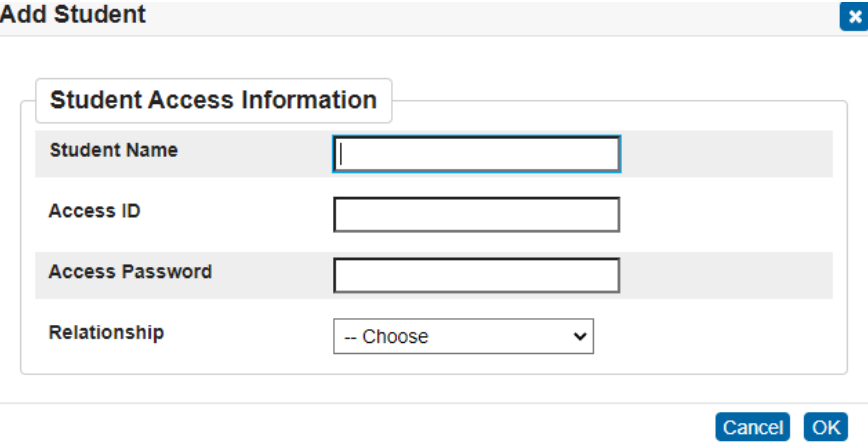